## Amendments

We will do an amendment whether or not we did the original return. If we did not do the original return, we will need to see a copy of it.

## Make sure to verify the identity of the taxpayer, even if we did the original return!

1. Take note of your starting point. You may be adding it new or you may be working with a file that was originally created at our site. If it was done at our site, log in and note whether the return was ACCEPTED or not.

<u>If we did the return</u>, **open the return**, **and print it**. We do not need the 8879 or extraneous pages, but you do want the whole 1040. (Make sure to also read any notes previously entered.) *Please do not ever skip this step, even on a simple amendment*.

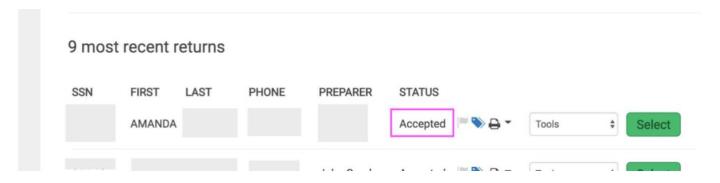

If we did not do the original return, start a new return and enter in the basic info (e.g. filing status, SSNs, address). Remember it is crucial to get the names, socials, and birthdays correct. We will also need to enter the tax information as it appears on the return so that the summary level information (e.g. AGI, taxes, credits) matches the original return.

2. Navigate to the "Amended Return" section on the sidebar.

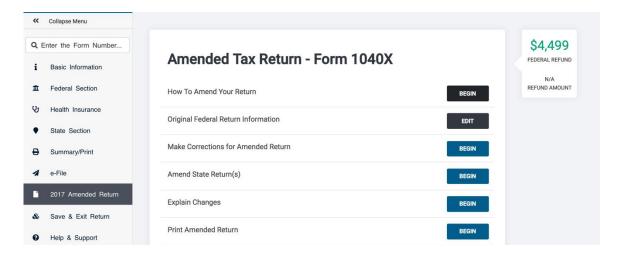

3. Choose "Original Federal Return Information"

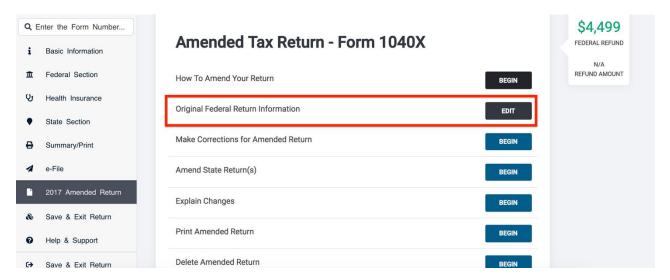

4. If the return was done by us and accepted, you'll see that numbers are already filled in. If not, carefully type in the fields matching the original return the client filed. As of November 2019, TaxSlayer requires us to enter information for a return prepared elsewhere through the initial return preparation screens mentioned in Step 1 and then re-enter some stats on this screen. Be careful when navigating this step to make sure amounts later appearing on the 1040X are correct.

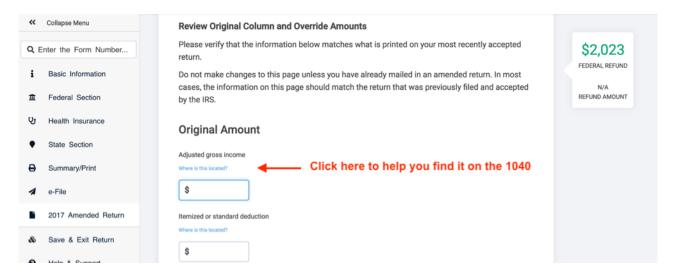

Make sure to put the dependent info in, even if it didn't change!!

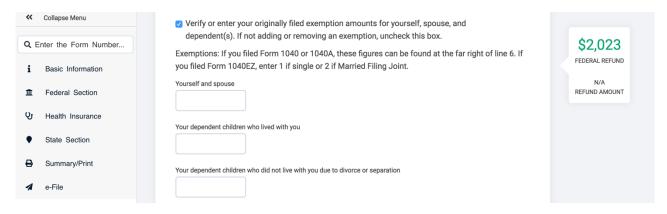

5. Click back to the 2019 Amended Return selection, and this time choose "Make Corrections."

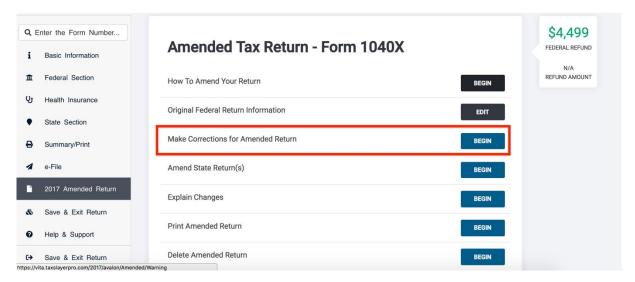

6. Make your corrections. Add a dependent, add educational expenses, whatever it is they need to amend. It will feel as if you are just doing a QR or completing a return. One important exception: we do not change from Married Filing Jointly to Married Filing Separately.

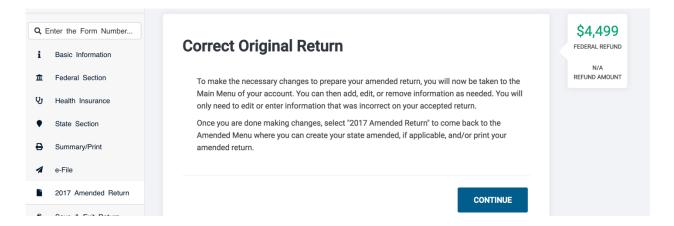

7. Navigate once more to the amended return menu and choose "Explain changes."

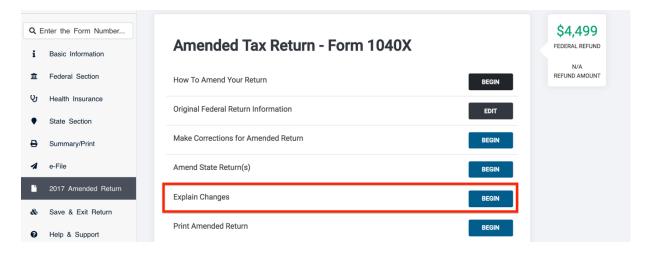

8. Explain your changes – why is the client amending and what did you change?

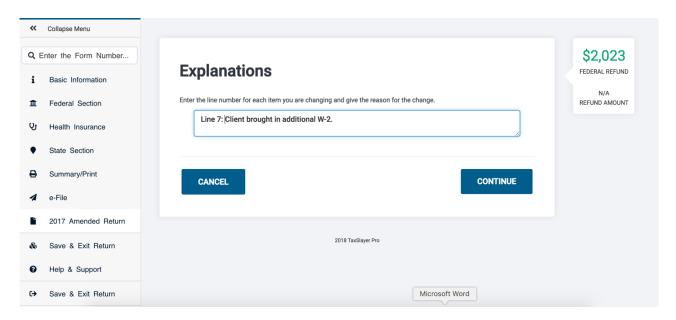

9. Go to "Print Amended Return." Print two copies. The copies should each include the 1040X, any related schedules and/or forms, and the updated 1040. Have the client(s) sign the 1040X, staple to page 1 of the 1040X any income forms added with the amendment (e.g. W-2), and mail all paperwork (including the 1040X, schedules and/or forms, and the updated 1040).

Please note: if we did the original return, DO NOT change any settings in the e-file section. (This allows TaxSlayer reports to count both returns we prepared for this client.) If we did not prepare the original return, you should navigate the e-file section as you would for a paper return. In all cases, you should (1) make a note about the amendment and (2) fill out the processing envelope as you would for a completed paper return and select "Amendment" very clearly.

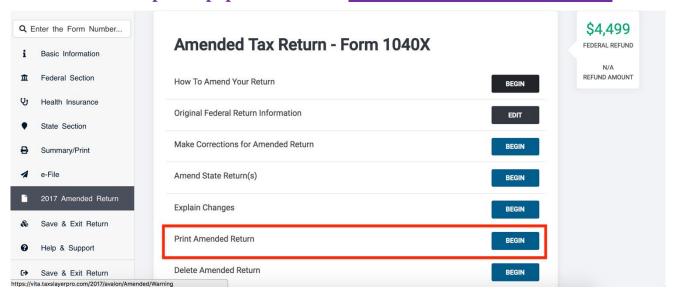

## Things to remember:

- All amendments are paper returns.
- All refunds will be paid via check; no direct deposit.
- All amendments still need to be QR'd.